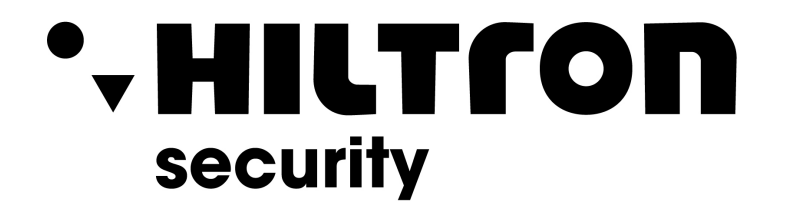

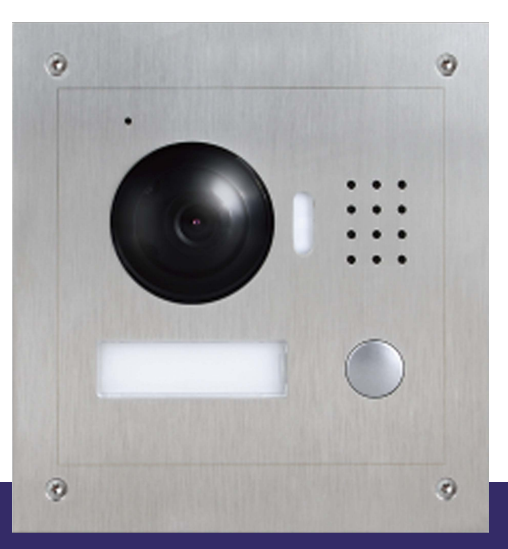

## **KVI13** Manuale d'installazione e uso

**Hiltron Land S.r.l.** Strada provinciale di Caserta, 218 - 80144 Napoli Tel: (+39)081 185 39 000 Fax: (+39)081 185 39 016 www.hiltronsecurity.net

Rev. 1.0

#### VIDEOCITOFONO

Manuale d'installazione e uso

Rev. 1.0

### **Precauzioni importanti e avvertenze**

Si prega di leggere le seguenti norme di sicurezza e le avvertenze prima di utilizzare il prodotto, al fine di evitare danni e perdite.

Nota:

Non esporre il dispositivo a nerofumo, vapore o polvere. In caso contrario, potrebbe causare incendi o scosse elettriche. Non installare il dispositivo esposto alla luce solare o ad alta temperatura. L'aumento di temperatura può provocare un incendio. Non esporre il dispositivo in ambiente umido. In caso contrario, potrebbe provocare un incendio. Il dispositivo deve essere installato su una superficie solida e piatta, al fine di garantire la sicurezza sotto carico e terremoto. In caso contrario, potrebbe causare la caduta e la rottura. Non posizionare il dispositivo su tappeti o superfici tessili. Non ostruire la presa d'aria del dispositivo. In caso contrario, la temperatura del dispositivo potrebbe aumentare causando incendi. Non collocare alcun oggetto sul dispositivo. Non smontare il dispositivo senza un'istruzione professionale.

Avviso:

Si prega di utilizzare le batterie correttamente per evitare incendi, esplosioni e altri pericoli. Si prega di sostituire la batteria usata con una batteria dello stesso tipo.

Non utilizzare una linea di alimentazione diversa da quella specificata.

Si prega di usarlo correttamente. In caso contrario, può causare incendi o scosse elettriche.

## **Avviso particolare**

Questo manuale è solo di riferimento.

Tutti i disegni e i software sono soggetti a modifiche senza preavviso. Tutti i marchi e i marchi registrati sono di proprietà dei rispettivi proprietari. Eventuali incertezze o controversie, fare riferimento alla spiegazione finale. Si prega di visitare il nostro sito per maggiori informazioni.

# **1 Panoramica del prodotto**

## **1.1 Elenco dei modelli**

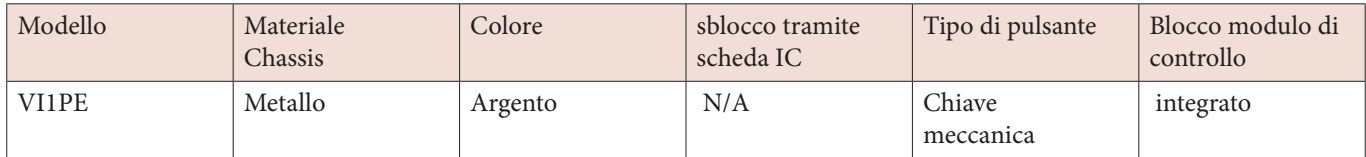

## **1.2 Struttura**

#### **1.2.1 Dimensioni**

Prima di installare il dispositivo, assicurarsi di conoscere le dimensioni dello stesso e selezionare un metodo di installazione. Vedere Figura 1-1.

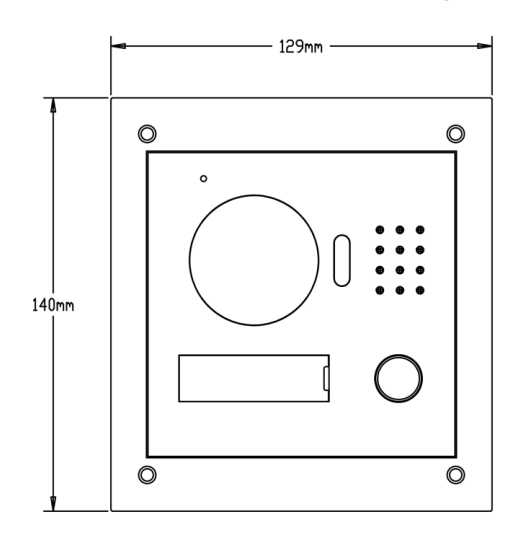

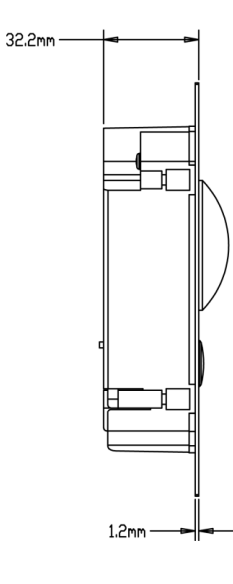

Figura 1-1

#### **1.2.2 Pannello frontale**

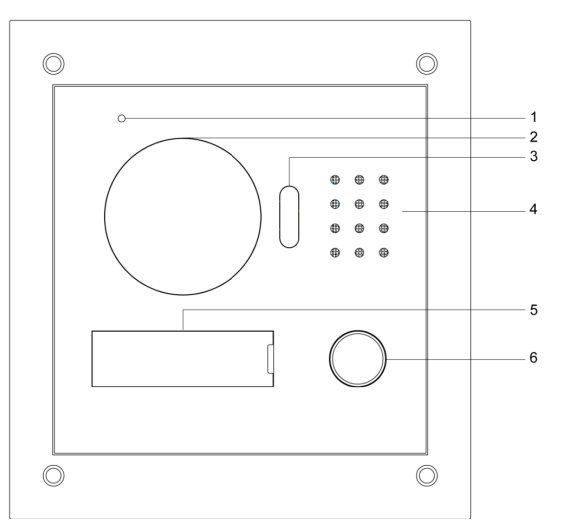

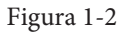

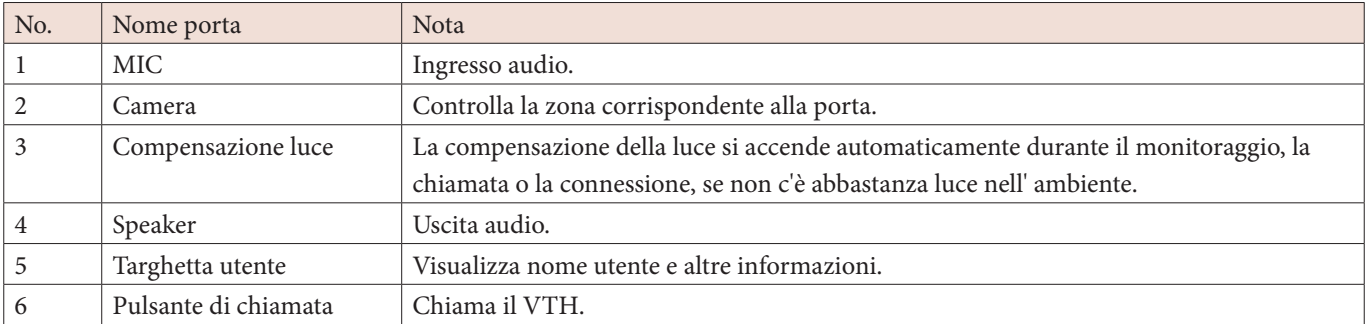

#### **1.2.3 Pannello posteriore**

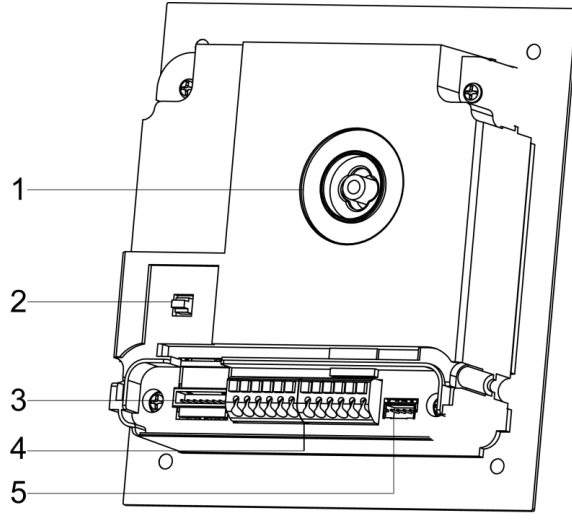

Figura 1-3

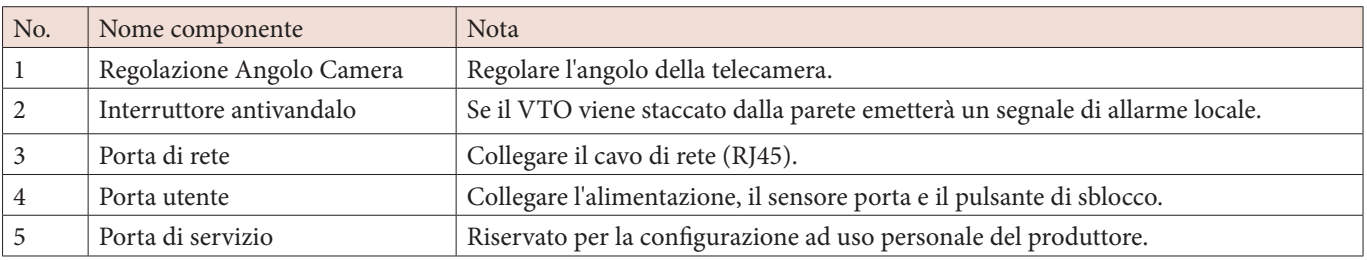

## **1.3 Collegamento alla rete**

Questo capitolo introduce principalmente l'utilizzo del VTO, si prega di leggere il contenuto e installare il dispositivo secondo la sua attuale condizione.

#### **1.3.1 Esempio chiamata singola**

Premere il pulsante del VTO per chiamare (es. VTH). Vedere Figura 1- 4.

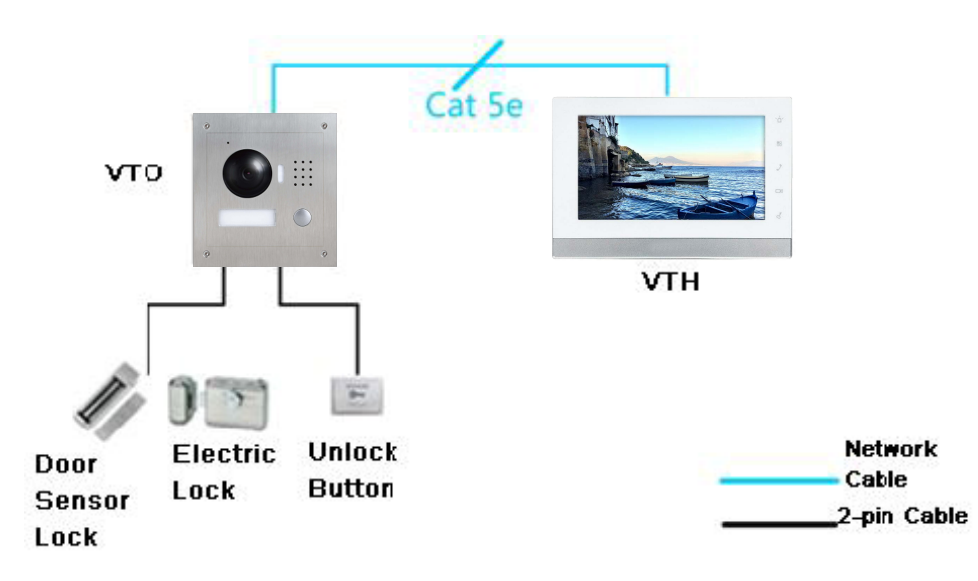

Figura 1- 4

#### **1.3.2 Esempio chiamata multipla**

In generale, l'utente installa il VTO all'ingresso dell'edificio, e installa il VTH all'interno dell'appartamento (come apparecchio di seconda conferma).

Il visitatore può chiamare qualsiasi residente tramite il VTO, e il residente può aprire per consentire al visitatore di entrare nell'edificio. Poi, il visitatore può chiamare il residente per farsi aprire nuovamente la porta dell'appartamento tramite un secondo VTO. Vedere Figura 1- 5.

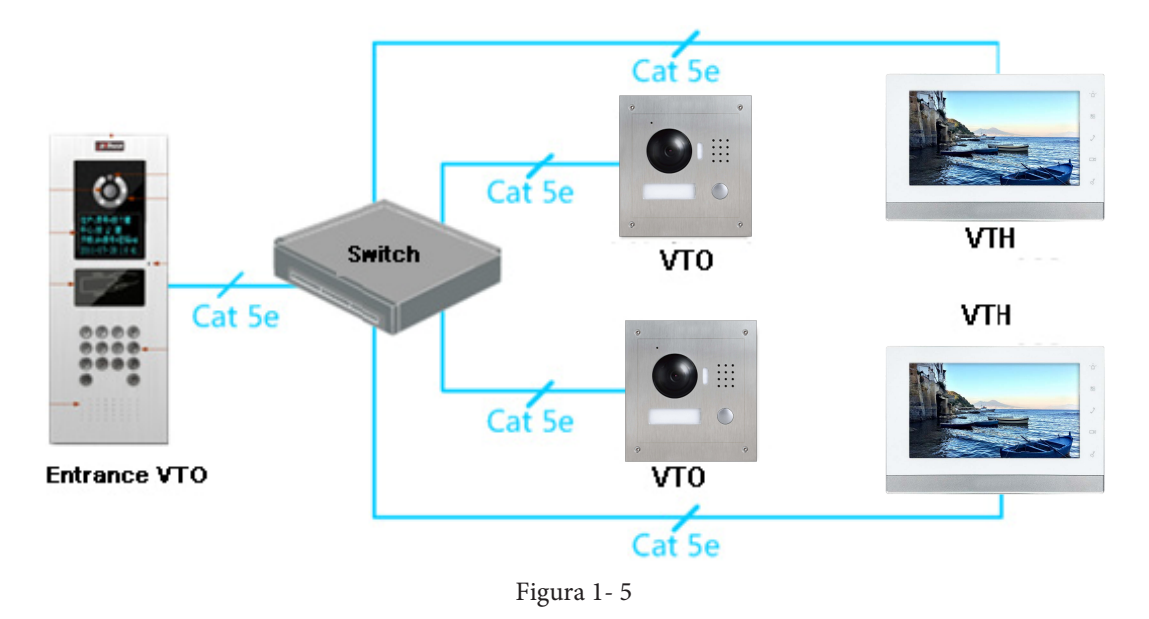

#### **1.3.3 Esempio chiamata di gruppo**

Quando il visitatore preme il pulsante del VTO, più VTH suoneranno allo stesso tempo. L'utente può chiamare, riagganciare, e aprire da uno di questi VTH. Nota: Si può avere un VTO e 3 VTH corrispettivi.

Vedere Figura 1- 6.

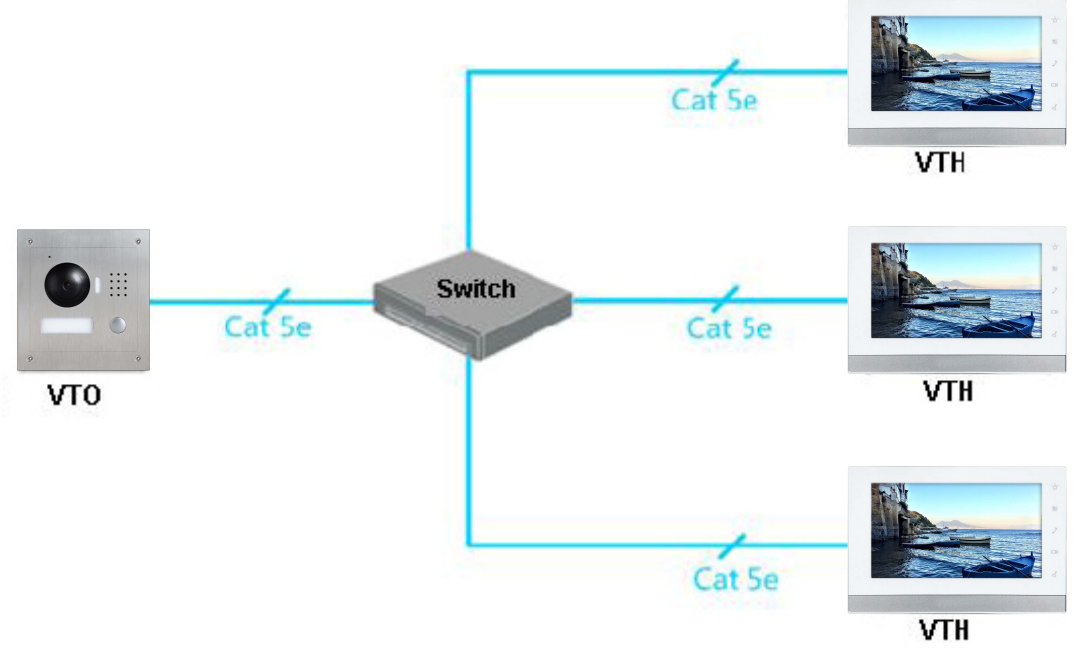

Figura 1- 6

## **2 Installazione VTO**

#### **2.1 Installazione diretta**

#### **2.1.1 Viti**

Prima di installare il VTO, controllare la presenza delle viti secondo le seguenti specifiche e installarlo seguendo questa guida.

| Nome componente                                                 | Illustrazione | Quantità |
|-----------------------------------------------------------------|---------------|----------|
| M3×6 viti con foro esagonale a testa svasata - zincatura bianca |               |          |
| $M3\times8$ viti a croce a testa svasata - zincatura bianca     |               |          |
| ST3×18 viti autofilettanti con testa a croce- zincatura bianca  |               |          |
| Tassello di espansione Bianco $6 \times 30$ mm                  |               | 4        |

Grafico 2 - 1

Nota: M3x6 M3x8 o entrambi vanno bene.

#### **2.1.2 Dimensioni**

Prima di installare l'apparecchio, assicurarsi di conoscere la dimensione del dispositivo e selezionare il metodo di installazione appropriato. Vedere Figura 2 - 1.

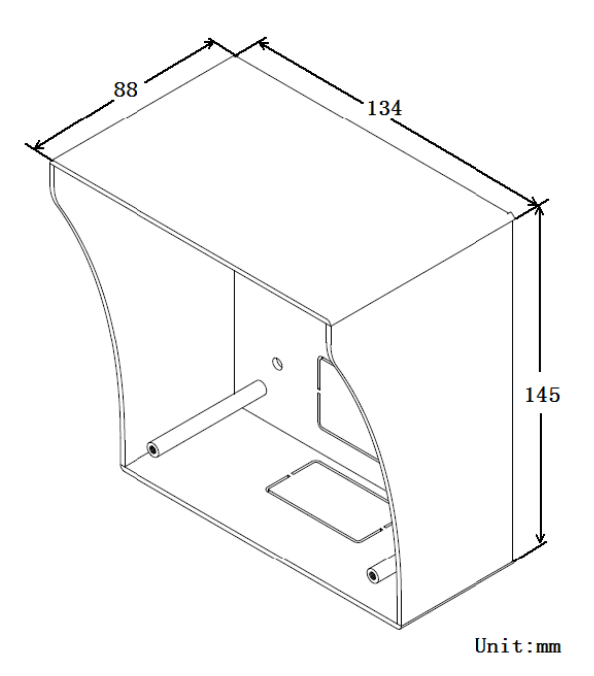

Figura 2 - 1

#### **2.1.3 Installazione**

Fase 1. Installare la staffa di metallo nella scanalatura sulla parete. Per primo fissare le viti (ST3×18 viti autofilettanti con testa a croce - zincatura bianca), e fissare la staffa di metallo sul muro. Vedi Figura 2- 2

Fase 2. Allineare il dispositivo sulla staffa metallica secondo i fori delle viti. Inserire le viti (M3×8 viti a croce a testa svasata - zincatura bianca), e fissare il dispositivo sulla staffa metallica. Vedere Figura 2- 3.

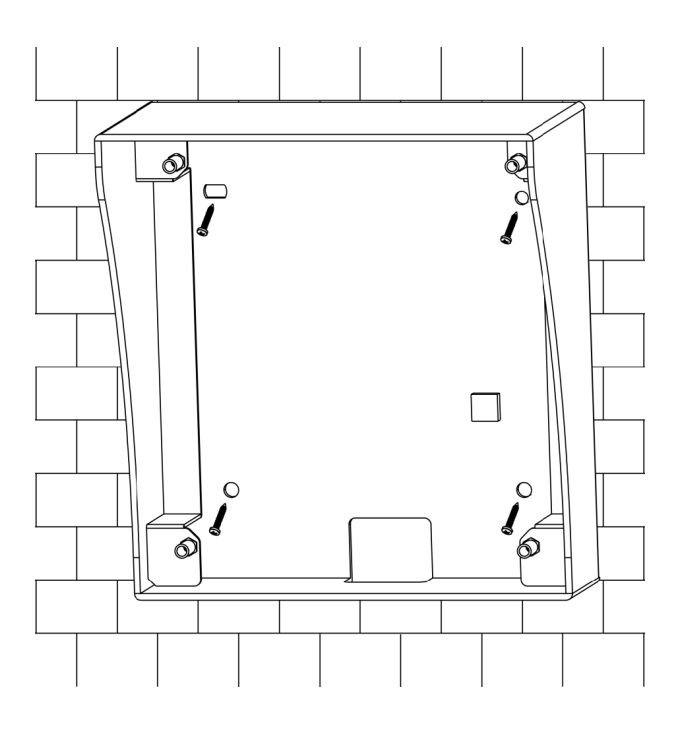

Figura 2 - 2

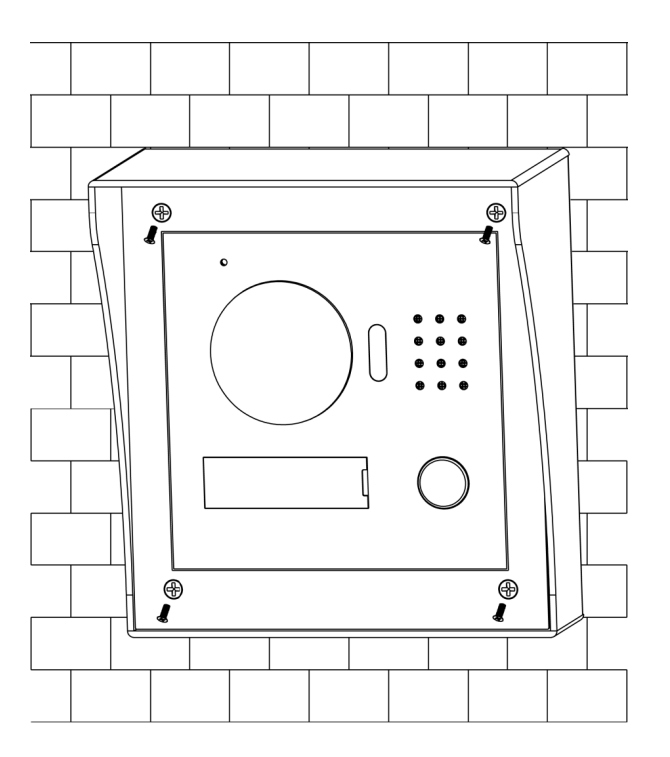

Figura 2 - 3

#### **2.2 Incasso a parete**

#### **2.2.1 Viti**

Prima di installare il VTO, controllare la presenza delle viti secondo le seguenti specifiche e installarlo seguendo questa guida.

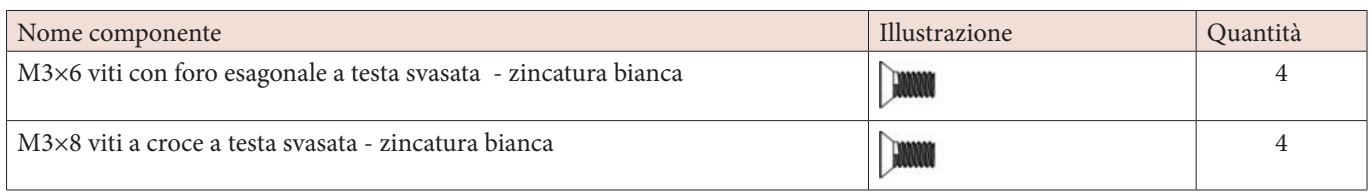

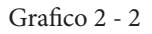

Nota: M3x6, M3x8 o entrambi vanno bene.

#### **2.2.2 Dimensioni**

Prima di installare l'apparecchio, assicurarsi di conoscere la dimensione del dispositivo e selezionare il metodo di installazione appropriato. Vedere Figura 2 - 4.

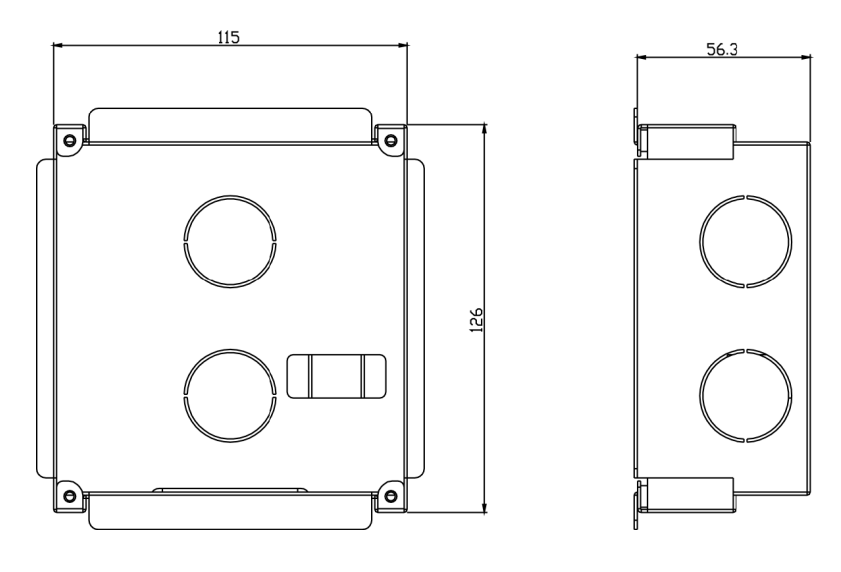

Figura 2 - 4

#### **2.2.3 Installazione**

Fase 1. Creare un incavo nel muro di dimensione 117 x 128 x 80 (mm) .Vedere Figura 2- 5.

Fase 2. Inserire la staffa di metallo nel muro fino a quando le quattro parti sporgenti appoggiano alla parete. Vedere Figura 2- 6.

Fase 3. Allineare il dispositivo su staffa metallica secondo i fori delle viti. Inserire le viti (M3×8 viti a croce a testa svasata - zincatura bianca), e fissare il dispositivo sulla staffa metallica. Vedere Figura 2- 7.

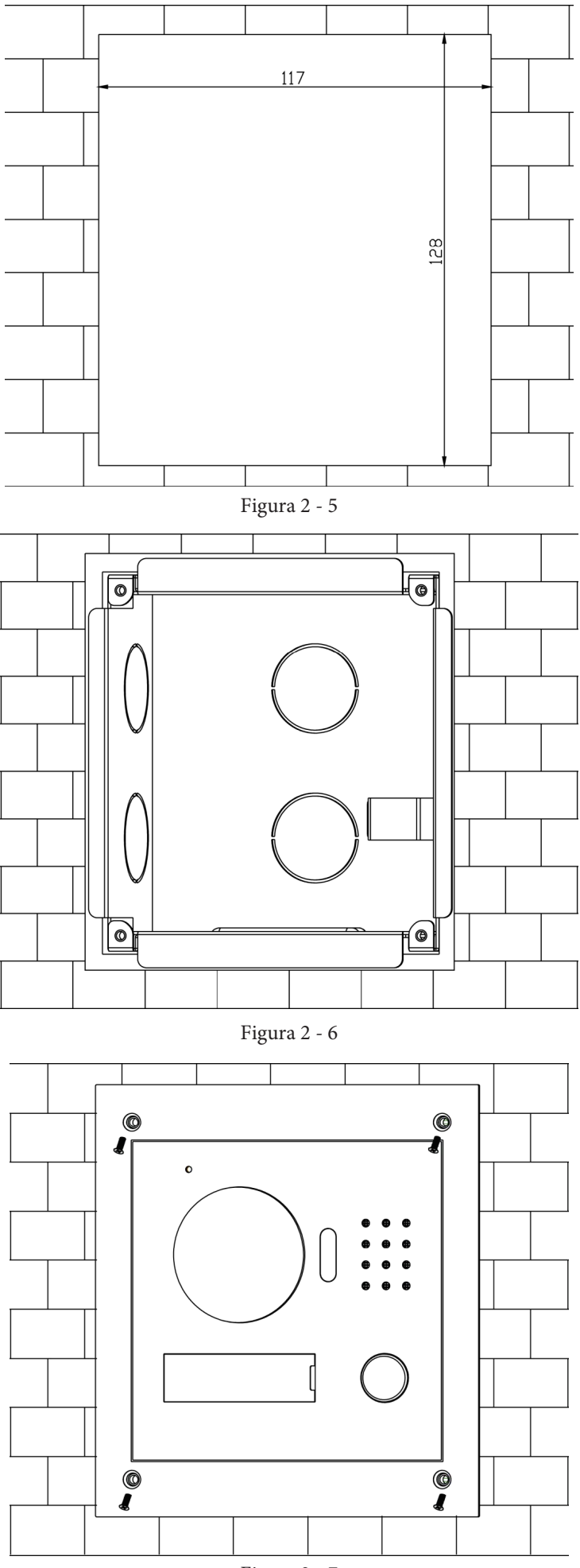

Figura 2 - 7

#### **2.3 Cablaggio**

Vedere Figura 2- 8.

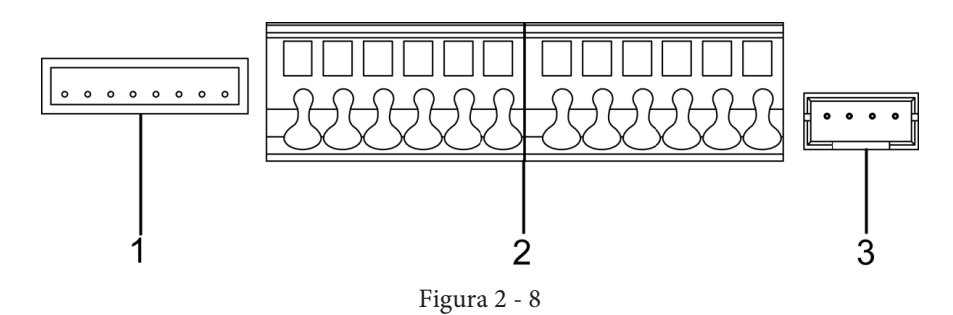

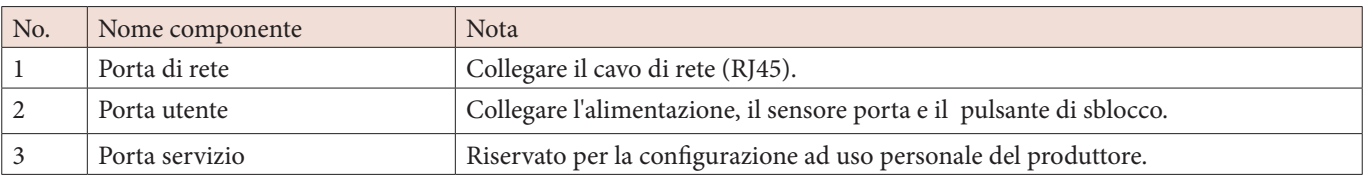

#### **2.4 Blocco elettrico di controllo e blocco elettromagnetico**

#### **2.4.1 Blocco elettrico di controllo**

Quando il VTO si collega al blocco elettrico di controllo, significa che il terminale positivo del blocco elettrico di controllo si connette alla porta NO (porta utente 10) mentre la sua estremità negativa si collega alla porta COM (porta utente 12).

Quando il VTO si collega al pulsante di sblocco, un'estremità si collega al PULSANTE del VTO (utente porta 7) mentre l'altra estremità si collega alla porta CND (porta 9). Vedere Figura 2-9.

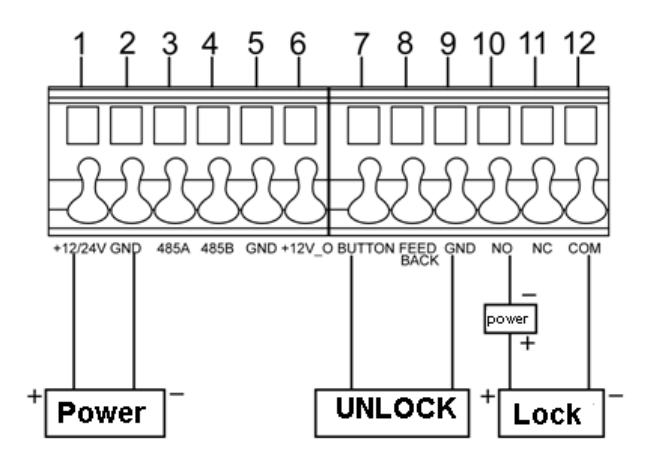

Figura 2 - 9

#### **2.4.2 Blocco elettromagnetico**

Quando il VTO si collega al blocco elettromagnetico, significa che l'estremità positiva si collega a lla porta NC (porta utente 11) mentre la sua estremità negativa si collega alla porta COM (porta utente 12).

Quando il VTO si collega al sensore del blocco elettromagnetico, un'estremità del sensore positivo si collega al segnale di risposta (porta utente 8) mentre l'altra estremità si collega al GND (porta utente 9). Vedere Figura 2- 10.

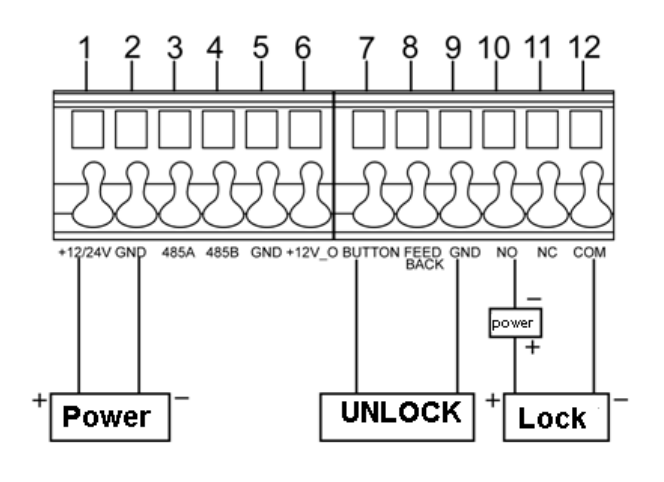

Figura 2 - 10

## **2.5 VI1PE collegamento alla seconda porta**

**Modulo di estensione di controllo accessi:**

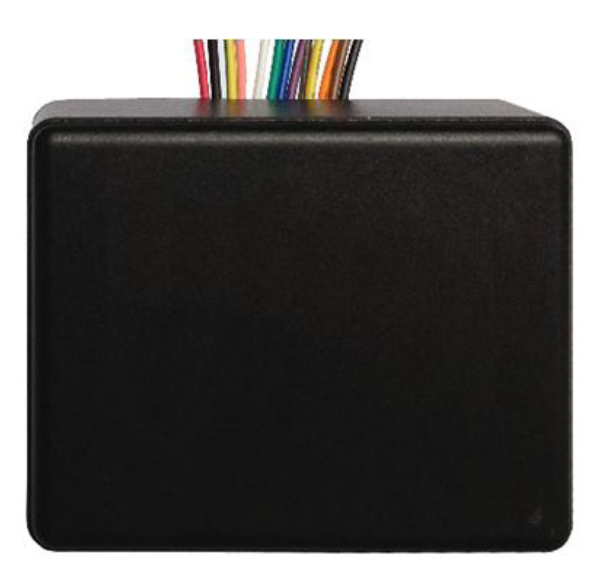

Figura 2 - 11

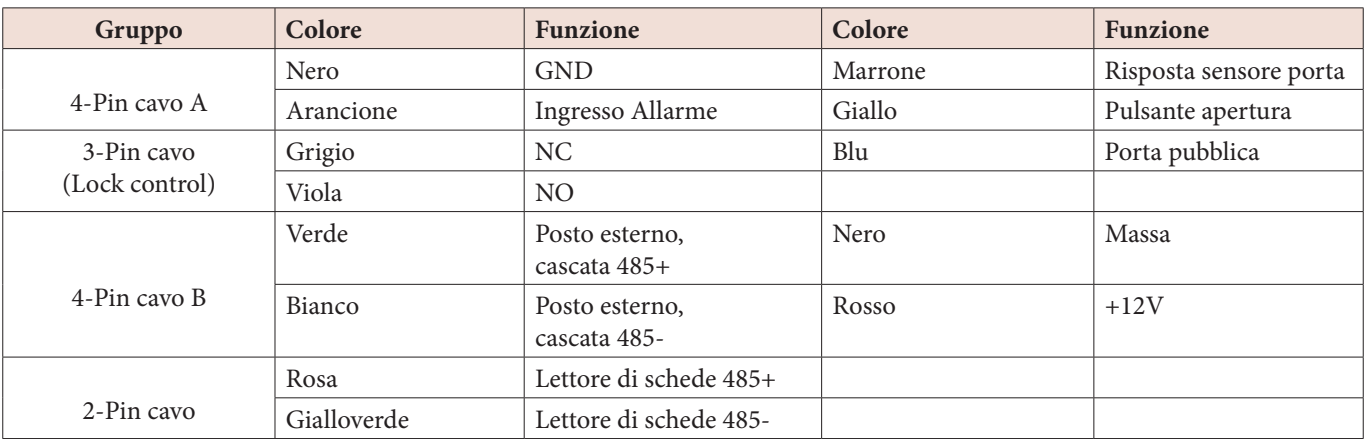

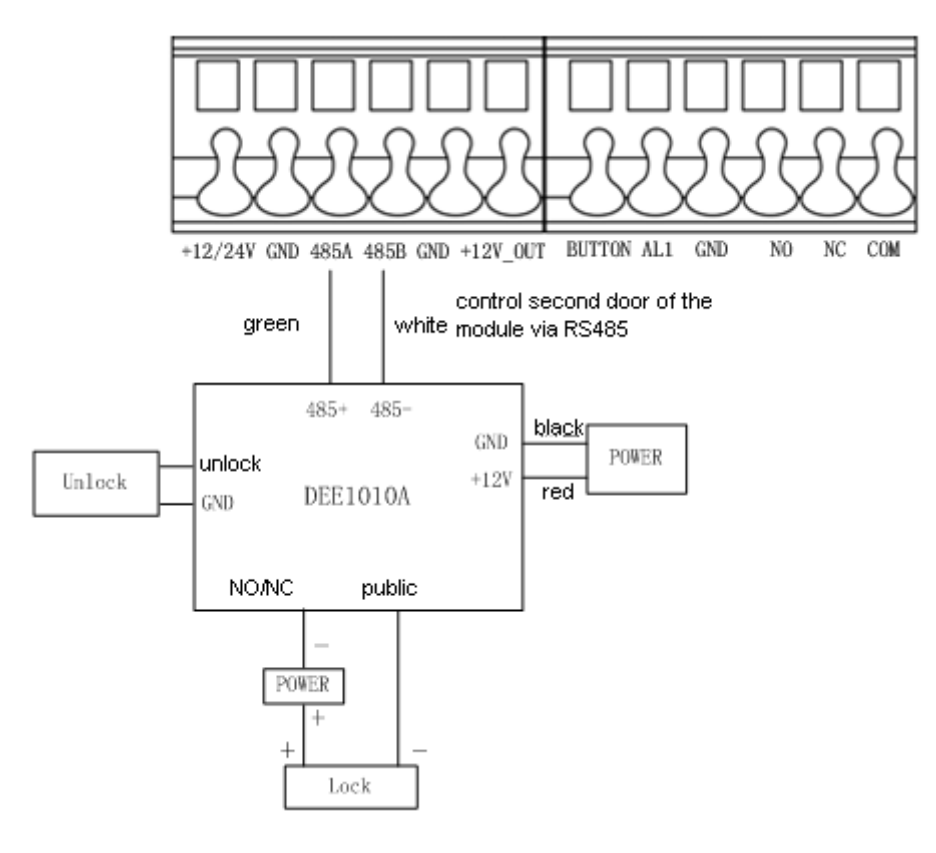

Figura 2 - 12

#### **2.5.1 Collegamento alimentazione modulo relè aggiuntivo**

Il modulo relè aggiuntivo deve essere alimentato a 12Vdc (può essere usata la stessa alimentazione della postazione esterna). Il filo nero GND corrisponde al negativo e il filo rosso +12V corrisponde al positivo.

#### **2.5.2 Collegamento modulo relè aggiuntivo a VI1PE**

Il modulo relè aggiuntivo deve essere collegato alla postazione esterna VI1PE via RS485. Il filo verde RS485+ deve essere collegato al morsetto RS485A del VI1PE e il filo bianco RS485- deve essere colle-gato al morsetto RS485B del VI1PE

#### **2.5.3 Collegamento comando modulo relè aggiuntivo**

Il modulo relè aggiuntivo dispone di un'uscita a relè da xA (verificare che relè c'è a bordo) con scambio N.O./N.C.

#### **2.5.4 Collegamento pulsante apertura porta del modulo relè aggiuntivo**

Se previsto un pulsante di apertura locale della porta collegata all'uscita del modulo relè aggiuntivo, collegare il tasto ai fili giallo e nero del modulo relè.

## **3 installazione impianto**

Attenzione:

- Prima di attivare l'impianto siete pregati di prendere visione delle note di installazione, cablaggio ed uso.
- Prima di attivare l'impianto siete pregati di verificare il corretto cablaggio.
- Alimentare l'impianto solo dopo aver verificato il corretto cablaggio.

#### **3.1 Setup WEB**

Al primo utilizzo del VTO, potrebbe essere necessario operare secondo le seguenti fasi:

Fase 1. Per prima cosa, assicurarsi che il PC e il VTO siano ben collegati, e seguire i punti per accedere all'interfaccia WEB.

Fase 2. In Internet Explorer, inserire l'indirizzo IP del VTO, e premere Invio. Il sistema mostrerà la Figura 3 - 1.

Fase 3. Inserire Username e Password.

Fase 4. Fare clic su Login.

Nota: l'indirizzo IP di default del VTO è 192.168.1.110. Il nome utente e la password predefinita sono admin / admin. Dopo il primo accesso, si prega di cambiare la password.

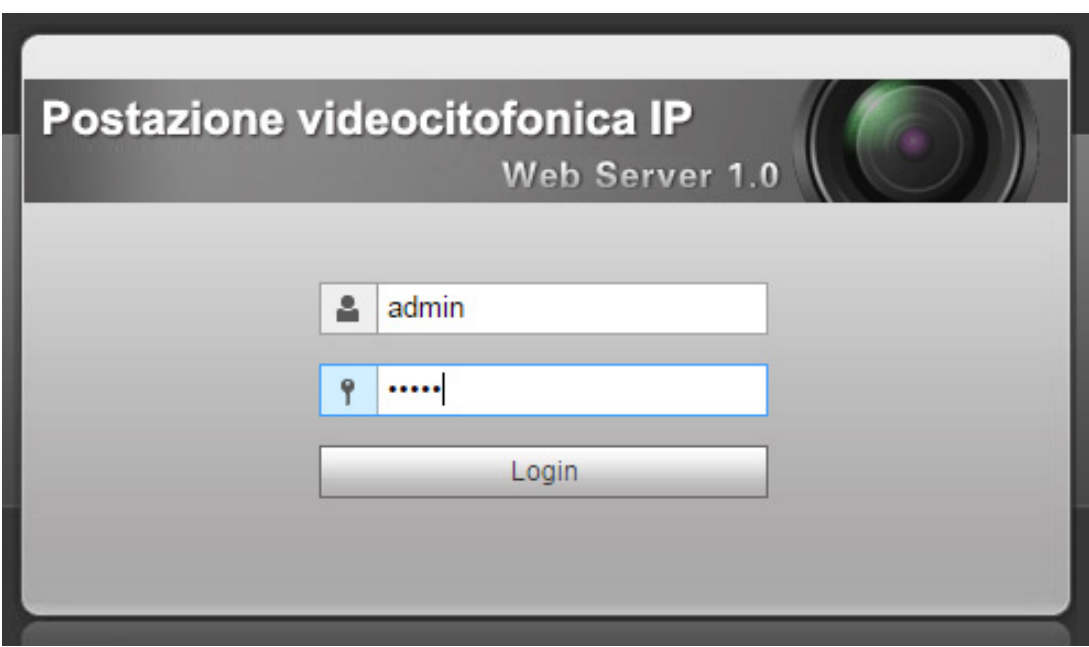

Figura 3 - 1

#### **3.2 Configurazione generale**

Al primo utilizzo del VTO, potrebbe essere necessario operare secondo le seguenti fasi:

Fase 1. In Internet Explorer, inserire l'indirizzo IP del VTO, e premere Invio.

Nota: l'indirizzo IP di default del VTO è 192.168.1.110. Il nome utente e la password predefinita sono admin / admin. Dopo il primo accesso, si prega di cambiare la password.

Fase 2. Nell' interfaccia WEB, selezionare Config. Sistema>Config. Locale, impostare il formato video come WVGA come in Figura 3- 2.

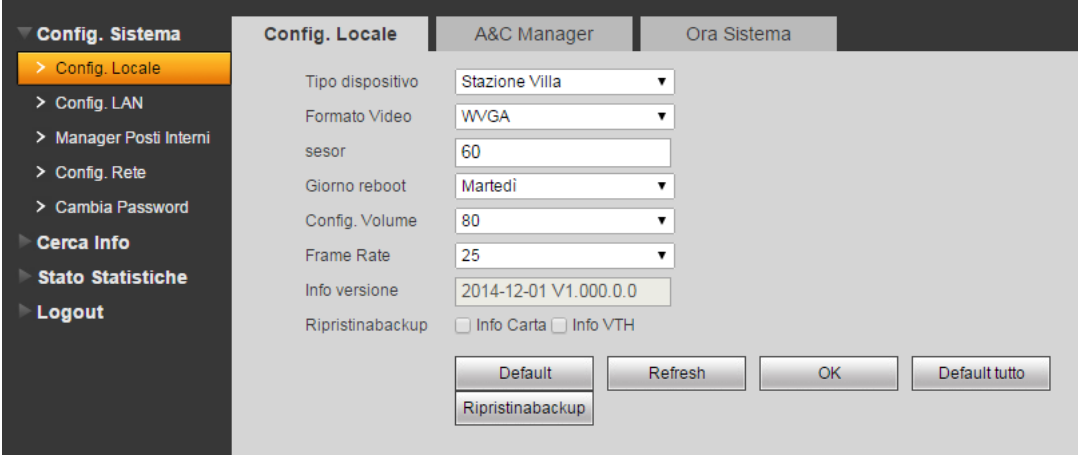

Figura 3 - 2

Fase 3. Nella finestra ora Sistema, cliccare su Sincronizza PCS per sincronizzare il VTO con il PC.

Fase 4. Selezionare Config. Sistema>Config. Rete, impostare l'indirizzo IP del VTO, Subnet Mask e Default Gateway.

Vedere Figura 3- 3.

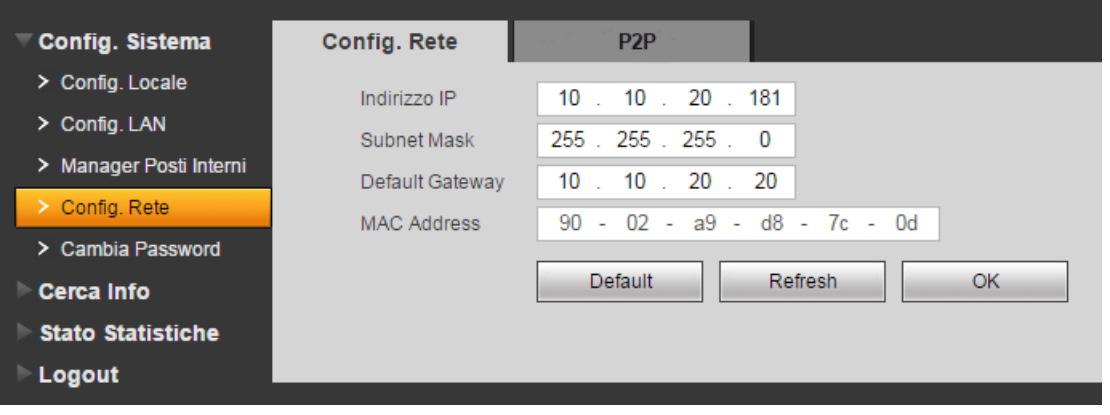

Figura 3 - 3

#### **4 Configurazione web**

Questo capitolo introduce l'interfaccia WEB del VTO e i relativi parametri per configurarlo.

#### **4.1 Config. Sistema**

#### **4.1.1 Config. Locale**

#### **4.1.1.1 Config. Locale**

Nell'interfaccia di Configurazione Locale, è possibile visualizzare il tipo di dispositivo, le informazioni sulla versione ed ecc. Vedere Figura 4 - 1

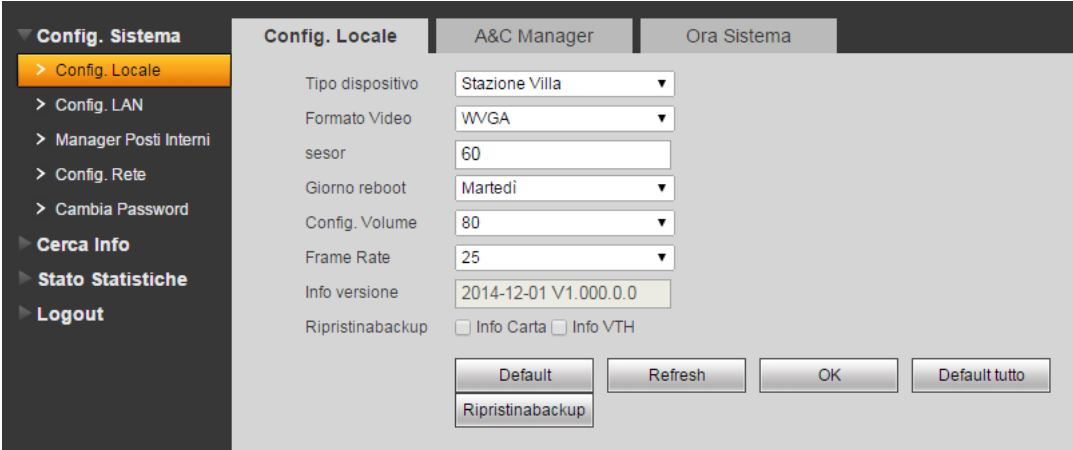

Figura 4 - 1

| Parametri                      | <b>Nota</b>                                                                                                    |  |
|--------------------------------|----------------------------------------------------------------------------------------------------|--|
| Formato video                  | Impostare il formato video raccolto dalla telecamera, tra cui: risoluzione WVGA e D1.<br>WVGA la risoluzione è $800 \times 480$ ; D1 la risoluzione è 704 $\times$ 576. |  |
| Tipo di dispositivo            | Visualizza il tipo di dispositivo.                                                                                                    |  |
| Frequenza fotogrammi           | NTSC: 30 fps, PAL: 25 fps.                                                                                                    |  |
| Data riavvio                   | Alla data stabilita, il dispositivo si riavvierà automaticamente.                                                                                                    |  |
| Sensibilità di luce all'aperto | Impostare la soglia di luce.                                                                                                    |  |
| Informazioni sulla versione    | Visualizza informazioni sulla versione del dispositivo.                                                                                                    |  |
| Default                        | Ripristino della configurazione locale della pagina alle impostazioni predefinite.                                                                                      |  |

## **4.1.1.2 A&C Manager**

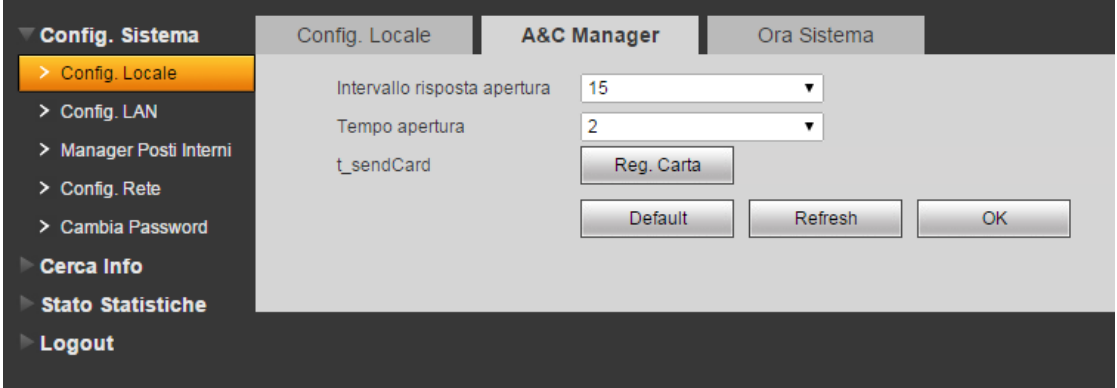

Figura 4 - 1

| Parametri                                        | <b>Nota</b>                                                                                                    |
|--------------------------------------------------|----------------------------------------------------------------------------------------------------|
| Intervallo risposta apertura                     | Inserire in secondi, l'intervallo tra il comando d'apertura e il prossimo.                                                                               |
| Tempo di apertura                                | Inserire in secondi il tempo che il relè di sblocco rimane aperto.                                                                                       |
| Durata controllo sensore porta                   | Quando utilizzare solo il sensore porta, selezionare "Verifica sensore segnale prima serra-<br>tura e "Controllo del sensore porta Tempo" per attivarlo. |
| Controllo del sensore porta prima<br>di chiudere | Quando la porta rimane sbloccata nel periodo del controllo sensore porta,<br>essa si allarma.                                                            |

#### **4.1.1.3 Ora sistema**

Qui potete impostare il formato della data, dell'ora e data e ora di sistema. È anche possibile fare clic su Sincr. PCS per sincronizzare l'ora di sistema con il PC.

#### **4.1.2 Config. LAN**

Qui è possibile registrare il VTO per chiamare la portineria. Vedere Figura 4 -2

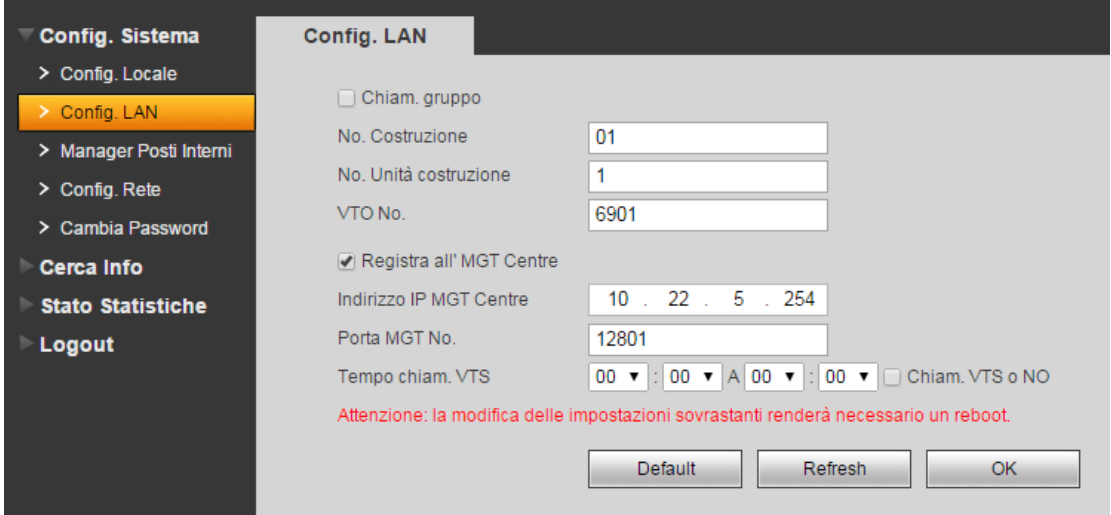

Figure 4 - 2

#### **4.1.3 Manager Posti Interni**

Nell'interfaccia Manager Posti Interni, è possibile aggiungere un VTH, visualizzarne le informazioni, modificarlo o cancellarlo. Vedi figura 4 - 3

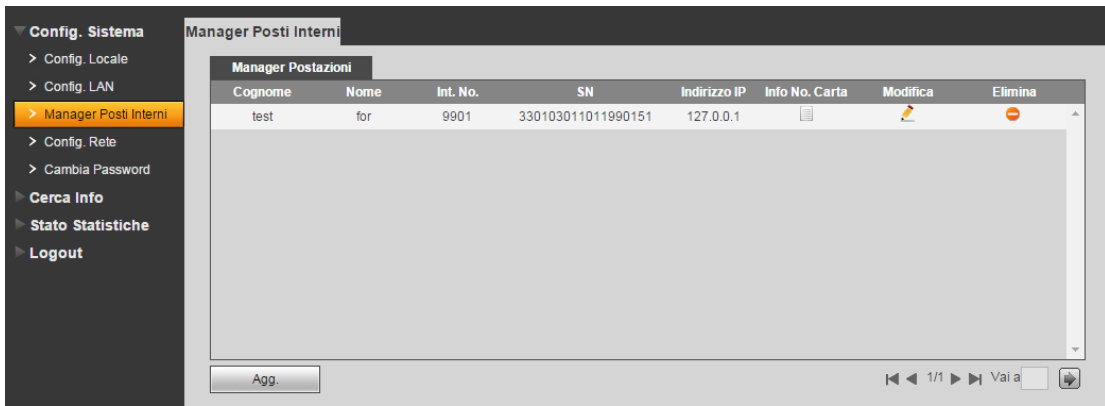

Figure 4 - 3

#### **Aggiungi VTH**

Nell'interfaccia Manager Posti Interni, fare clic su Aggiungi. Verrà aperta una finestra come in Figura 4- 4.

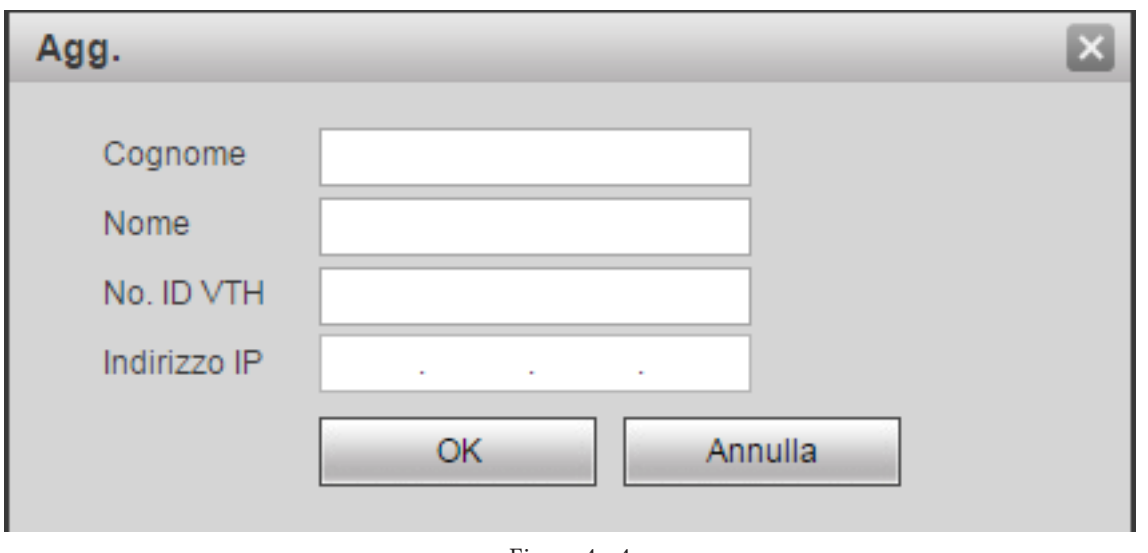

Figure 4 - 4

Compilare le informazioni con il cognome e il nome dell'utente, il numero breve del VTH e l'indirizzo IP. Il numero breve del VTH è composto da quattro cifre, le prime due cifre possono essere dal 01 al 99, le ultime due cifre possono essere dal 01 al 16.

#### **4.1.4 Config. Rete**

Qui è possibile impostare l'indirizzo IP, il Subnet Mask e Gateway predefinito del vostro VTO. Dopo aver modificato l'indirizzo IP, la pagina Web si riavvierà e passarà alla nuova pagina web. Vedere Figura 4- 5.

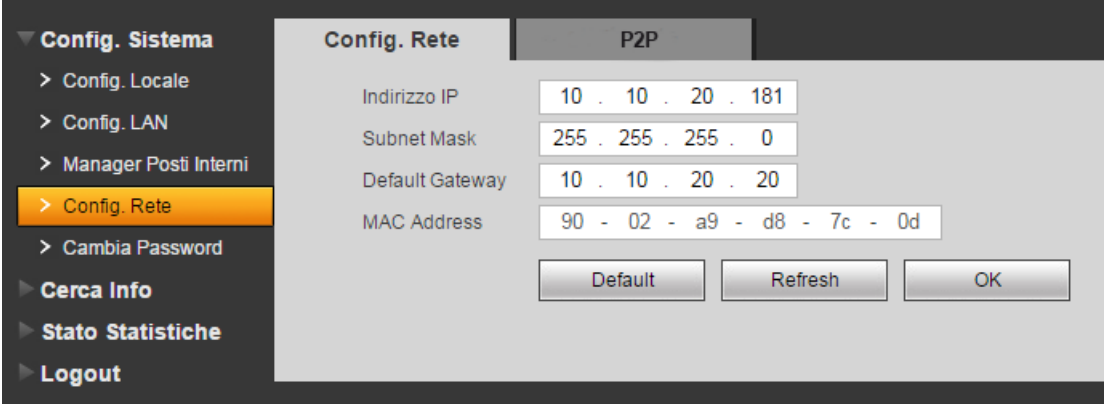

Figure 4 - 5

#### **4.1.5 Set Video**

È possibile impostare la calibrazione ed il volume del video. Vedere Figura 4 - 6. *Non tutte le versioni del firmware dispongono di questa opzione.*

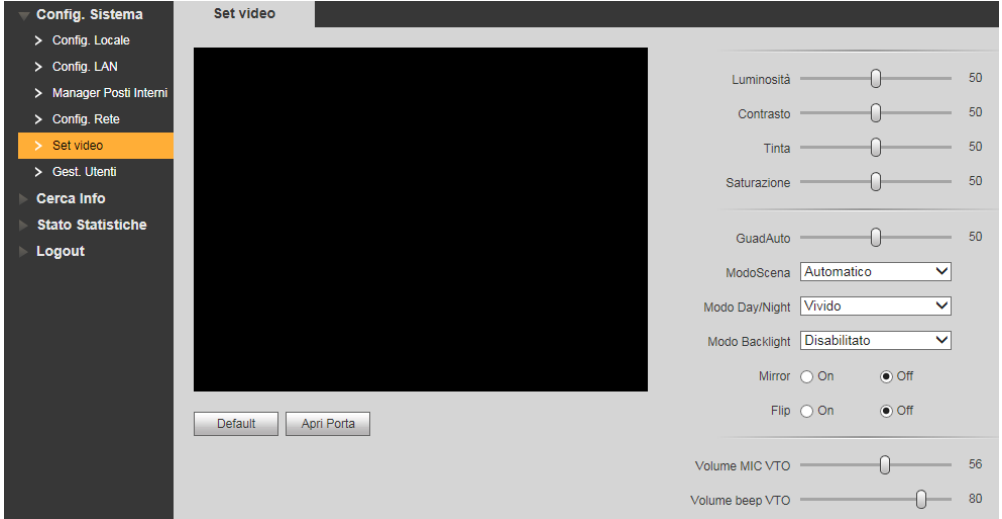

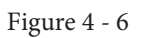

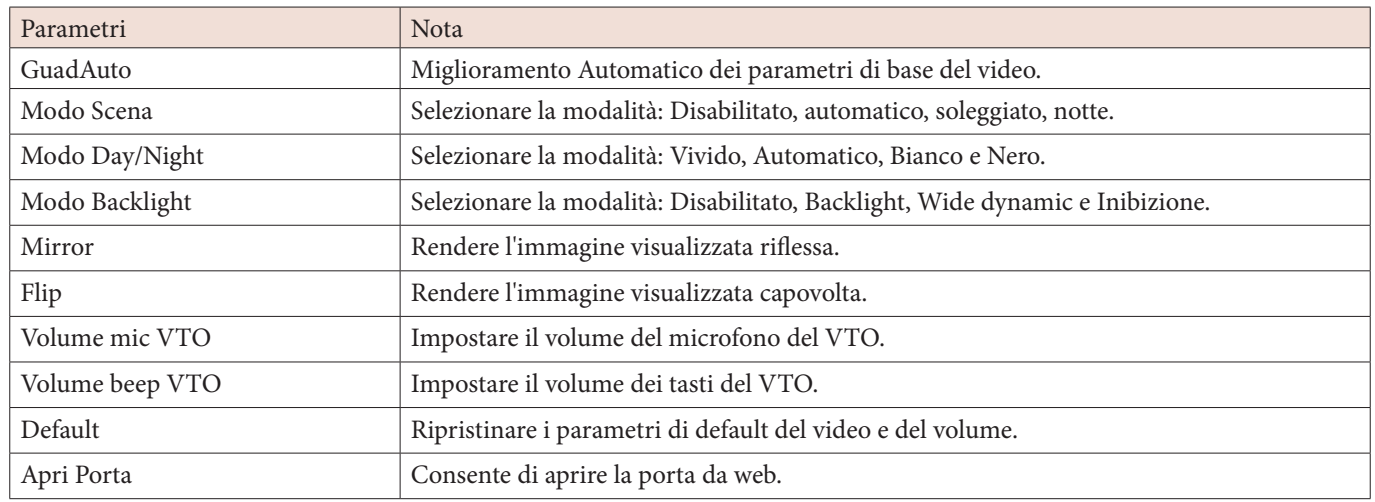

#### **4.1.6 Gestione Utenti**

Solo quando si effettua il login come amministratore, è possibile aggiungere, modificare, eliminare e visualizzare informazioni dell'utente.

*Non tutte le versioni del firmware dispongono di questa opzione.*

#### **• Aggiungi utente**

Nell'interfaccia Gestione Utenti, fare clic su Aggiungi utente, viene visualizzata la Figura 4-7. Compilare le informazioni.

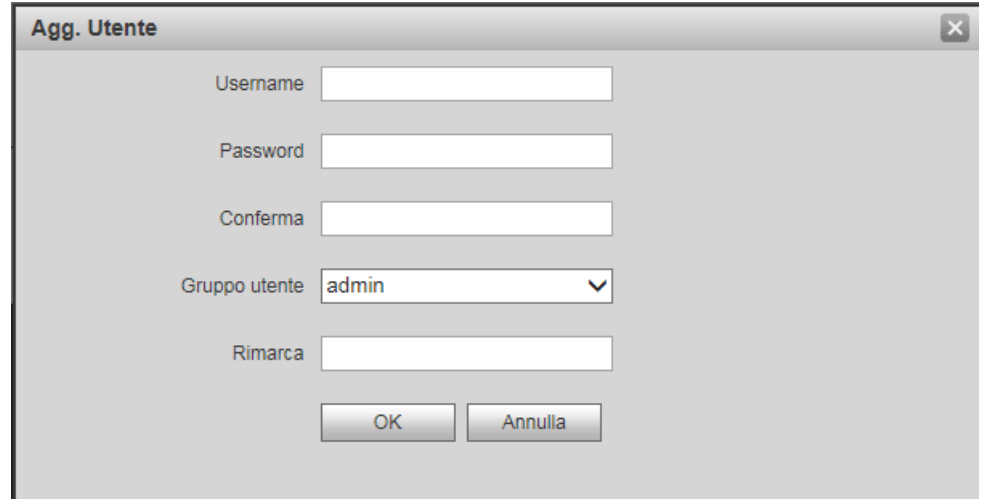

Figure 4 - 7

#### **• Modifica utente**

Nell'interfaccia Gestione utenti, cliccando su si aprirà la finestra per modificare la password dell'utente. Vedere figura 4 - 8.

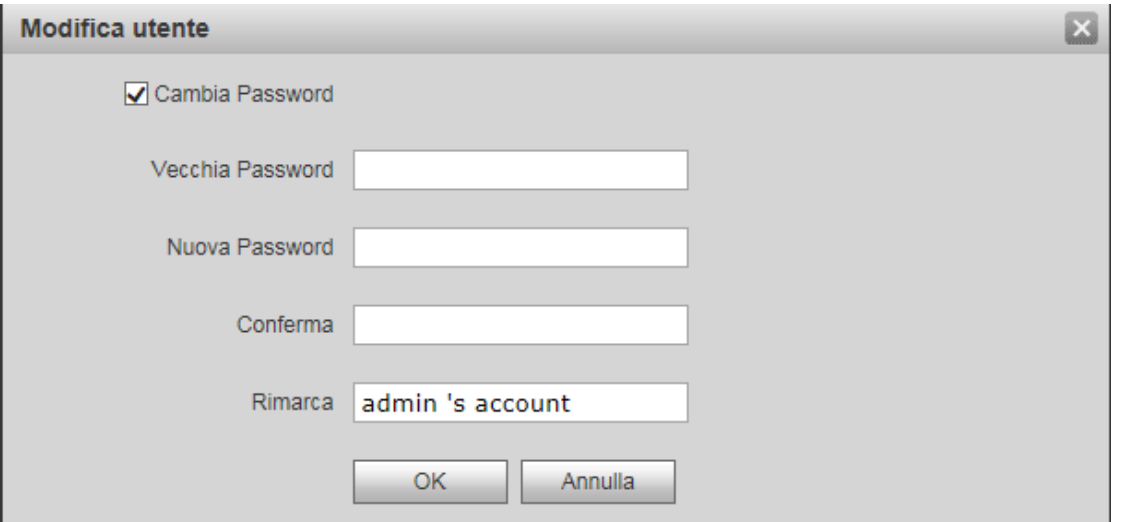

Figure 4 - 8

#### **• Elimina utente**

Nell'interfaccia Gestione utenti, fare clic su per eliminare l'utente.

#### **4.2 Cerca Info**

#### 4.2.1 Storico chiamate

Qui è possibile visualizzare lo storico delle chiamate al VTO. È possibile salvare fino a 1024 chiamate.

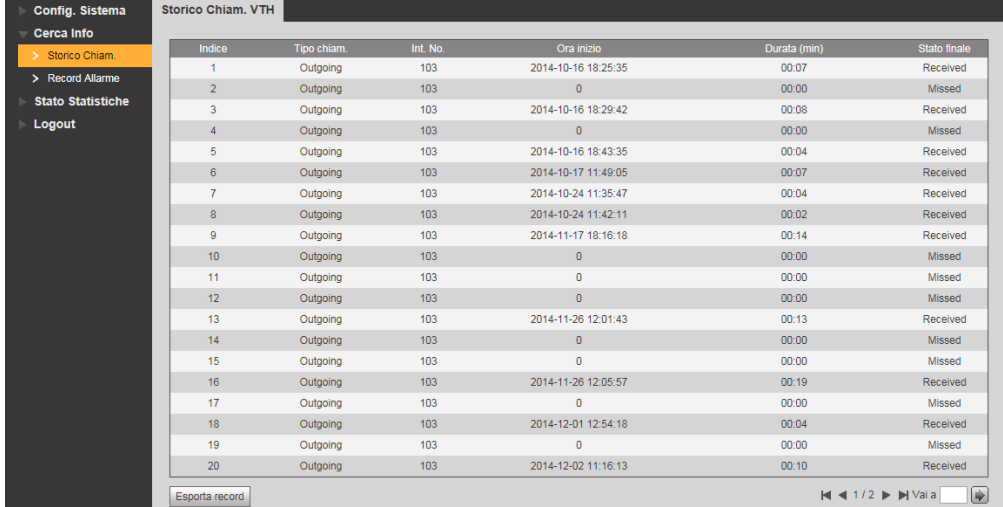

Figure 4 - 9

#### **4.2.2 Record Allarme**

È possibile eseguire la ricerca di un log d'allarme sul VTO in una memoria di 1024 voci. Vedere la Figura 4- 10.

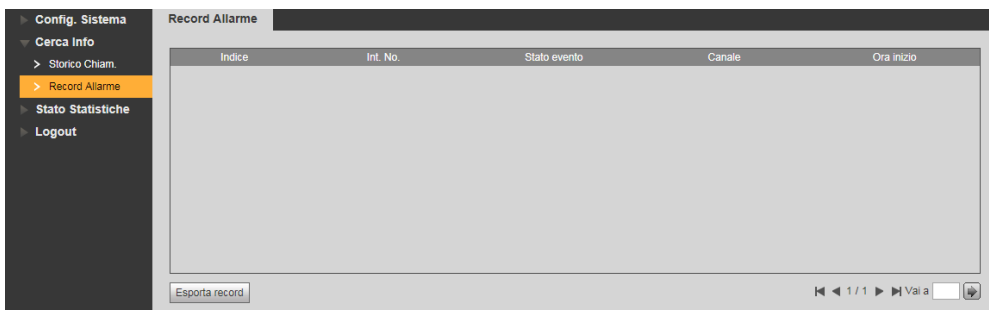

Figure 4 - 10

#### **4.3 Stato Statistiche**

#### **4.3.1 Stato VTH**

Qui è possibile visualizzare lo stato della connessione del VTH.

• Stato

Offline: VTO e VTH non sono collegati, non è possibile chiamare, controllare il monitor, parlare ecc. Online: VTO e VTH sono collegati, è possibile chiamare, controllare il monitor, parlare ecc. Vedere Figura 4 -11

| Config. Sistema                               | <b>Stato VTH</b> |         |              |                    |                     |                                                                                                    |
|-----------------------------------------------|------------------|---------|--------------|--------------------|---------------------|----------------------------------------------------------------------------------------------------|
| <b>Cerca Info</b><br><b>Stato Statistiche</b> | <b>VTH</b>       | Stato   | <b>MON</b>   | IP:Porta           | Ora Req.            | Ora Off                                                                                                    |
| Stato VTH<br>>                                | 189              | Offline | <b>Unmon</b> | 10.10.20.155:0     | $\bf{0}$            | $\mathbf{0}$                                                                                                  |
| Logout                                        | 103              | Online  | Unmon        | 10.10.20.182:16804 | 2015-02-03 02:01:55 | $\mathbf{0}$                                                                                                  |
|                                               |                  |         |              |                    |                     | $\lbrack \Rightarrow \rbrack$<br>$\blacksquare$ $\blacksquare$ 1/1 $\blacktriangleright$ $\blacksquare$ Vai a |

Figure 4 - 11

#### **4.4 Logout**

Qui si può riavviare o disconnetere il dispositivo. Clicca su logout per uscire dal sistema e ritornare alla pagina di login.

#### **4.5 Connessione dal telefono cellulare**

Fase 1. Abilitare la funzione P2P (disabilitata di default).

Vedere Figura 4 - 12

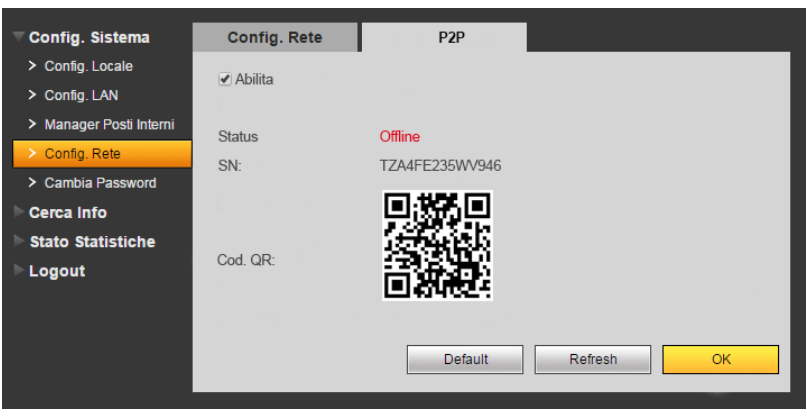

Figure 4 - 12

Fase 2. Attendere fino a quando lo stato diventa online. Vedere Figura 4 - 13

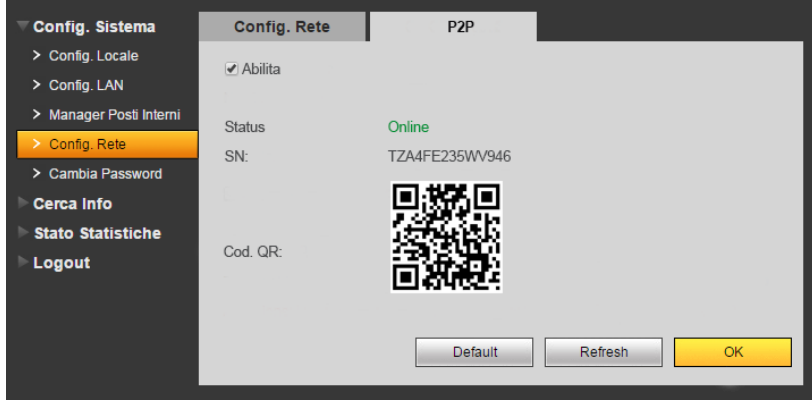

Figure 4 - 13

Fase 3. Aggiungere il VI1PE tramite il codice bidimensionale nel telefono cellulare.

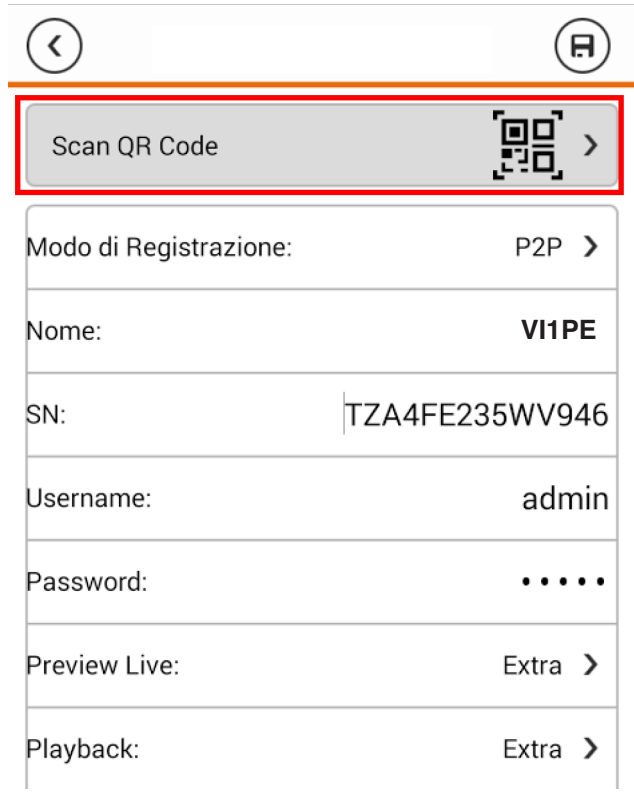

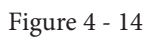

Fase 4. Ottenere il Serial Number del dispositivo.

| Scan QR Code           | 믥                   |
|------------------------|---------------------|
| Modo di Registrazione: | $P2P$ >             |
| Nome:                  | <b>VI1PE</b>        |
| SN:                    | TZA4FE235WV946      |
| Username:              | admin               |
| Password:              |                     |
| Preview Live:          | Extra $\rightarrow$ |
| Playback:              | Extra $\rightarrow$ |

Figure 4 - 15

Fase 5. Anteprima video dal VI1PE.

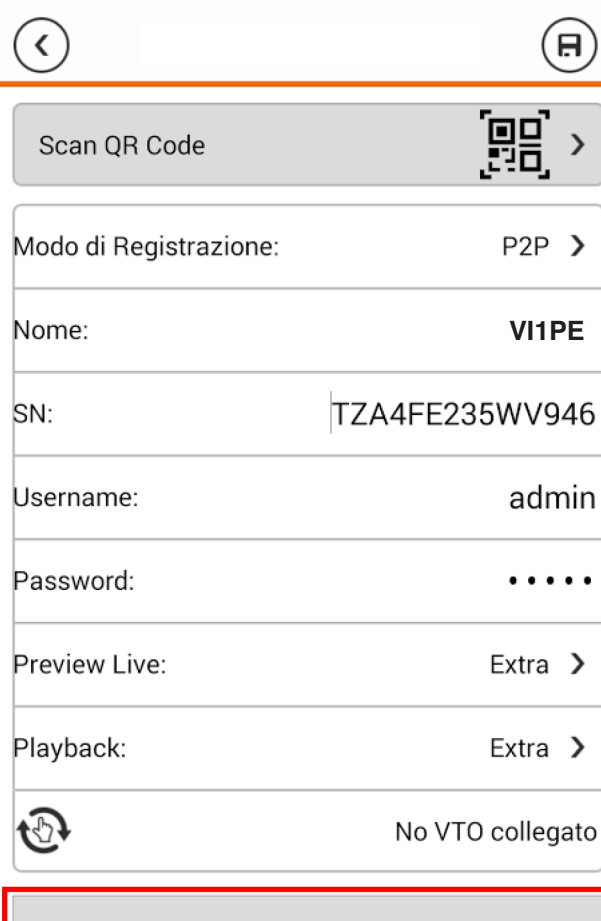

Avvio Live Preview

Figure 4 - 16

## **5 Introduzione alle funzioni di base**

#### **5.1 Funzione chiamata**

#### **5.1.2 Chiamata utente**

Col VTO in stanby premere il pulsante di chiamata per chiamare l'utente. L'utente può controllare il VTO dal VTH.

Sul VTH, premere il pulsante di sblocco per aprire la porta.

Quando dal VTH si accetta la chiamata, si può iniziare a parlare.

Se non si risponde, la chiamata terminerà automaticamente e il dispositivo torna in modalità standby.

#### 5.1.3 **Chiamata multipla**

La Chiamata multipla viene utilizzata principalmente con un VTO. Premere il pulsante di chiamata sul VTO per chiamare VTH multipli nello stesso momento. I VTH sono composti da un VTH pricipale e da VTH secondari. Un sistema può avere solo un massimo di 1 VTH principale e 5 VTH secondari. Si prega di fare riferimento alla Guida d'installazione V 1.0.0 del VI1PE.

#### **Impostare il VTO**

Fase 1. Selezionare Config Sistema> Manager Posti Interni, il sistema mostra l'interfaccia.

Fase 2. Nell'interfaccia Manager Posti Interni, fare clic su per eliminare il VTH predefinito.

Fase 3. Fare clic su Aggiungi, inserire il numero ID del VTH, l'indirizzo di IP (facoltativo) per aggiungere un VTH.

Vedere Figura 5 - 2.

Nota: E' sufficiente aggiungere il VTH principale, e non i secondari.

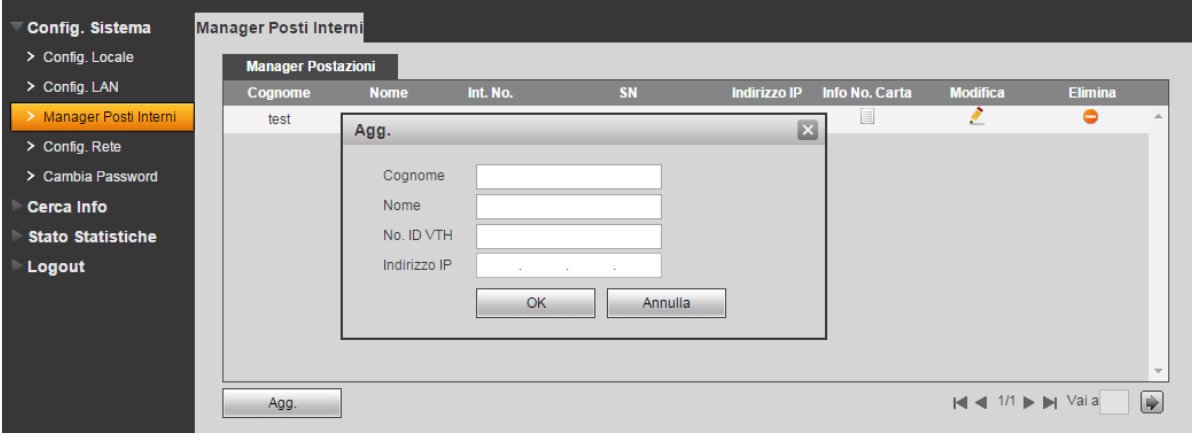

Figura 5 - 2

Fase 4. In Config LAN, controllare la chiamata Gruppo, e cliccare su OK. Vedi Figura 5- 3.

Fase 5. Dopo aver completato la configurazione, disconnettersi per riavviare il VTO.

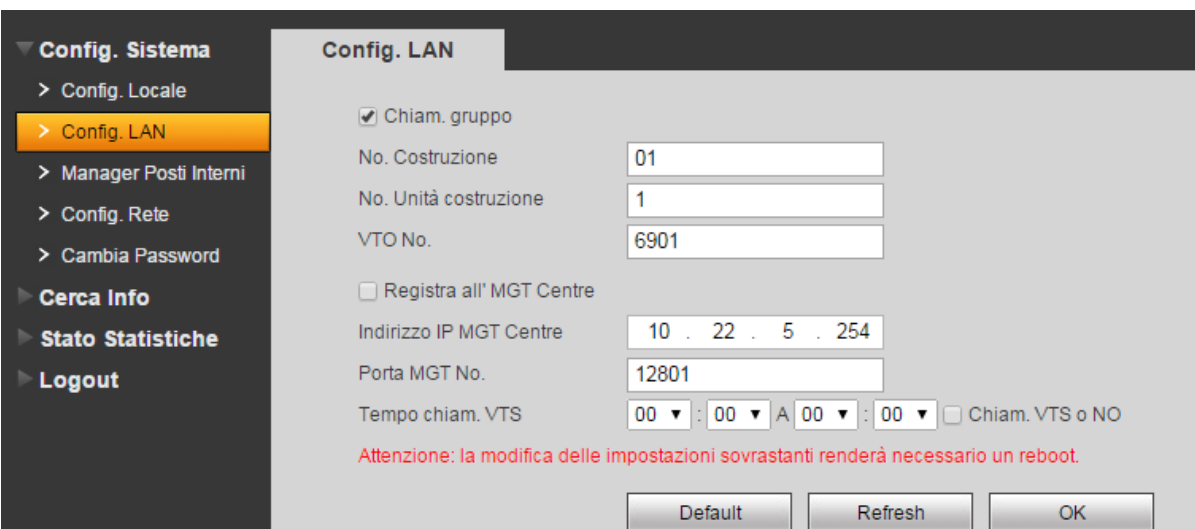

Figura 5 - 3

#### **Impostazioni del VTH principale**

Fase 1. Sulla schermata del VTH, premere Setup di Sistema>Setup progetto, inserire la password (di default è 002236) per immettere le impostazioni del progetto. Fase 2. Premere info prodotto, inserire il numero dell'interno, l' IP Locale ed ecc.. come nella figura 5 - 4.

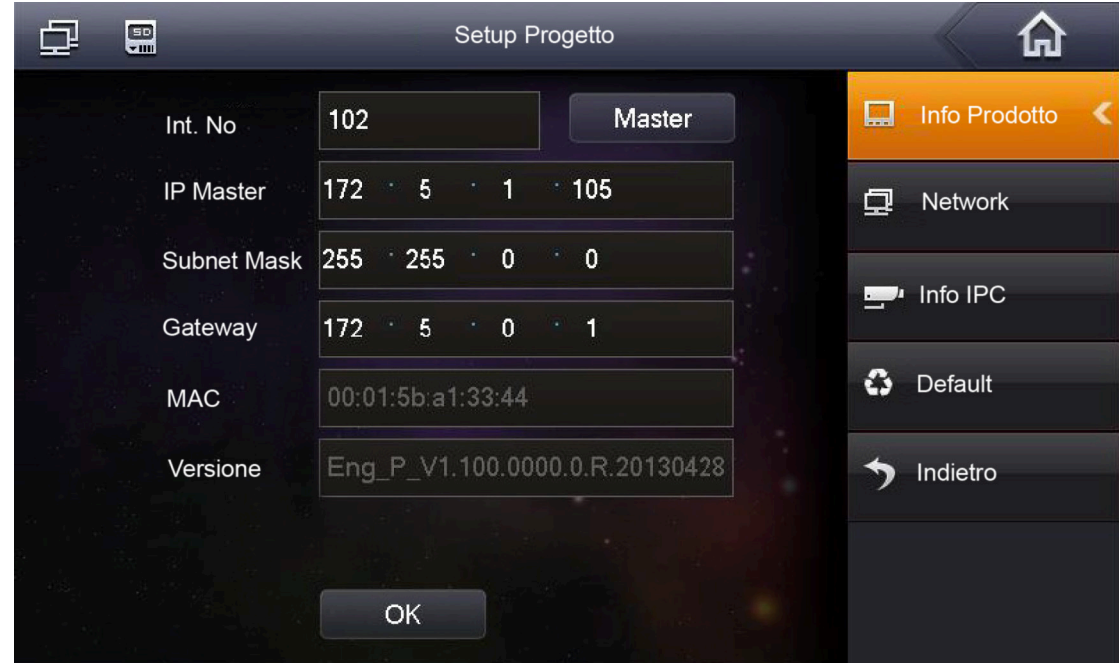

Nota: Il numero dell'interno deve corrispondere al numero breve del VTH. vedere figura 5-4.

Figure 5 - 4

Fase 3. Premere Network, introdurre l'indirizzo IP del VTO. Vedere figura 5 - 5.

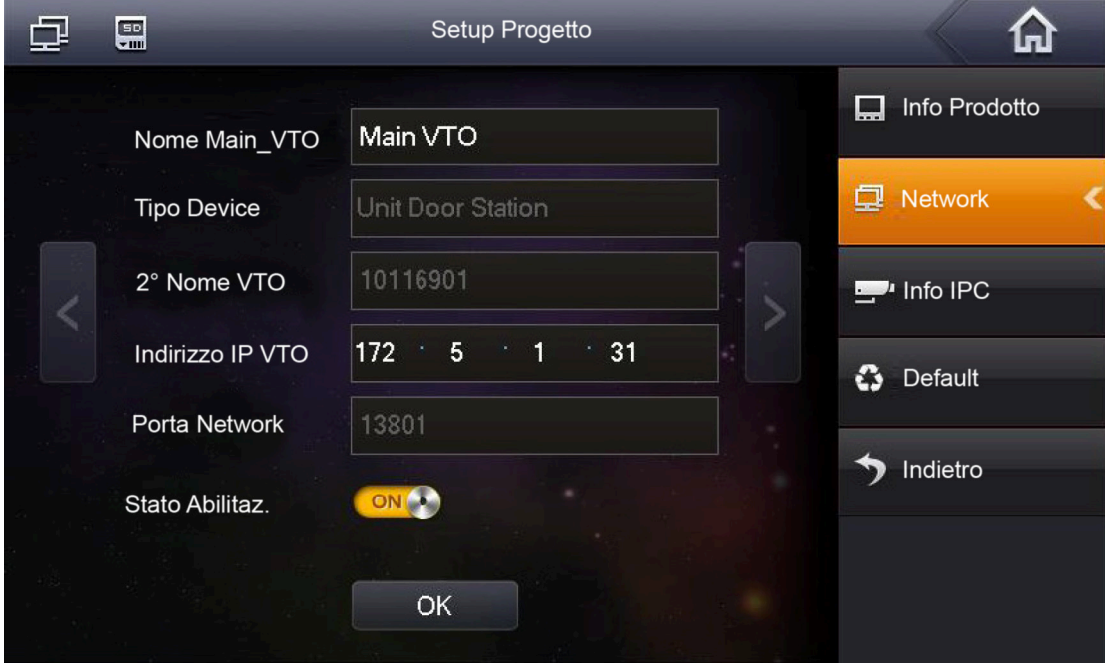

Figure 5 - 5

#### **Impostazioni dei VTH secondari**

Fase 1. Sulla schermata del VTH, premere Setup di Sistema>Setup progetto, inserire la password (di default è 002236) per immettere le impostazioni del progetto.

Fase 2. Premere Info Prodotto. Premere Master, l' icona Master diventa icona Extention.

Fase 3. Inserire il numero dell'interno (1101-1), l'indirizzo IP, Subnet Mask e Gateway.

Fase 4. In Master IP, inserire l'IP del VTH principale. Dopo, sincronizzerà automaticamente i secondari con le informazioni del VTH principale configurato dall'utente. Vedere Figura 5- 6.

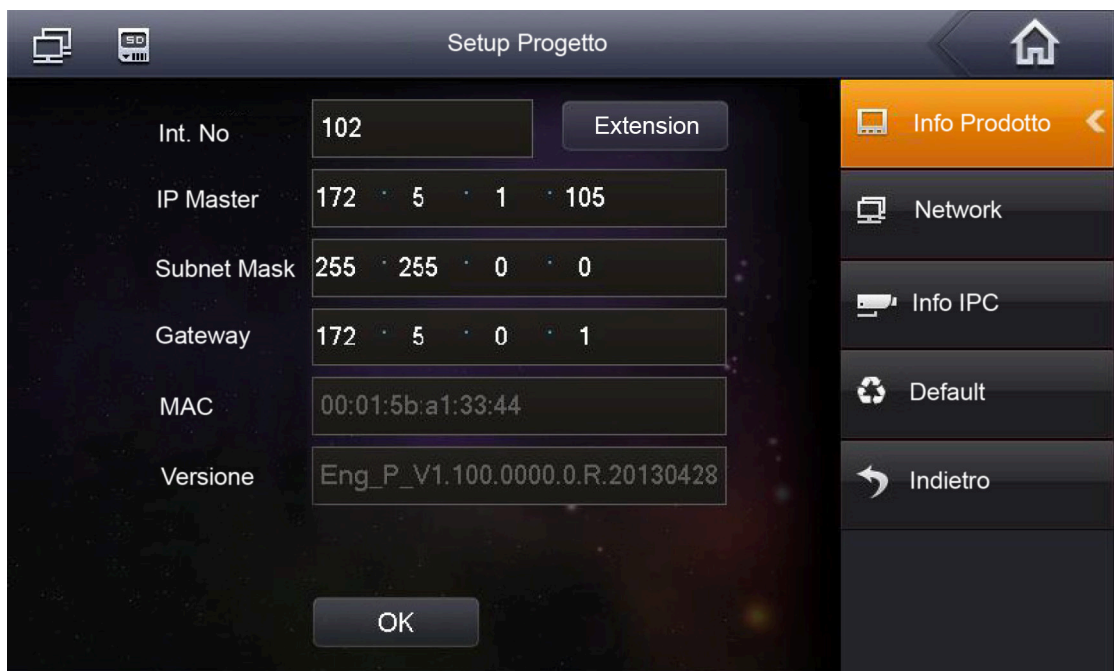

Figure 5 - 6

#### **5.2 Monitor**

Sia il VTS che il VTH sono in grado di monitorare il VTO consentendo alla fotocamera di catturare l'area locale.

#### **5.3 Funzione di sblocco**

Quando la portineria viene chiamata, o monitorata, essa può aprire la porta in remoto. Il VTO ritorna in standby dopo la chiamata.

#### **Informazioni ripristino VTH**

Se le informazioni del VTH vengono erroneamente cambiate, è possibile ripristinarle con questa funzione.

Nota: ogni mezz'ora, il VTO salva automaticamente le informazioni del sistema. Se si desidera ripristinare la scheda e/o le informazioni del VTH, è necessario farlo entro mezz'ora dopo l'ultima operazione di modifica.

## **6 Domande frequenti**

- 1. D: Ho premuto il pulsante di chiamata, l'indicatore è acceso, ma il VTO non inizia una chiamata? R: Si prega di controllare il processo di funzionamento.
- 2. D: Come terminare una chiamata?

R: si prega premere il tasto su VTO e si sentirà il suono dal dispositivo.

- 3. D: Il dispositivo non si avvia e non c'è nessun suono o segnale acceso? R: Si prega di verificare se il cavo di alimentazione è ben collegato.
- 4. D: la chiamata non è partita?

R: è un errore di connessione di rete; controllate i cavi del dispositivo e la sua estensione.

5. D: Ho altri problemi non indicati sopra. R: Si prega di contattare il personale tecnico per l'assistenza.

**Hiltron Land S.r.l.** Strada provinciale di Caserta, 218 - 80144 Napoli Tel: (+39)081 185 39 000 Fax: (+39)081 185 39 016 www.hiltronsecurity.net